## **How to Book using The RISE and Bayswater Waves Booking System**

1. Ente[r https://bayswaterrecreation.yepbooking.com.au/](https://bayswaterrecreation.yepbooking.com.au/) into your browser.

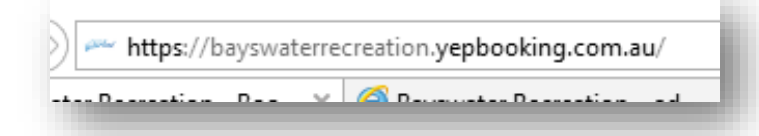

2. Click the 'Login' button at the top right of the Online Booking page.

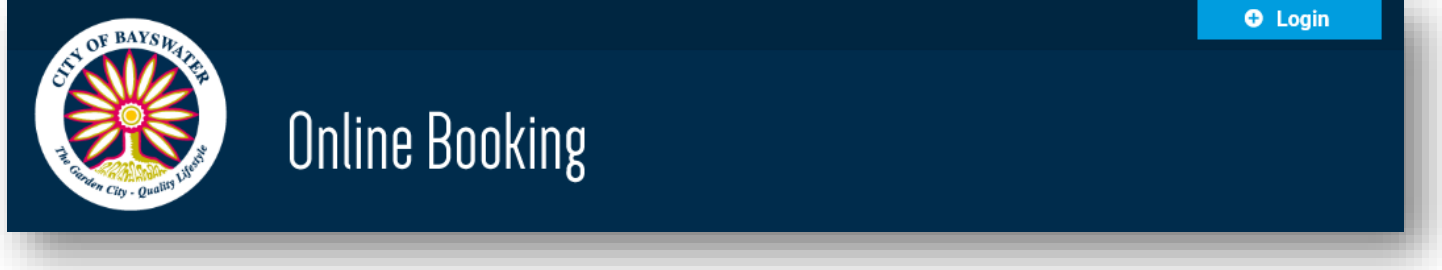

3. If you have signed up previously, enter in your E-mail and Password in the login fields.

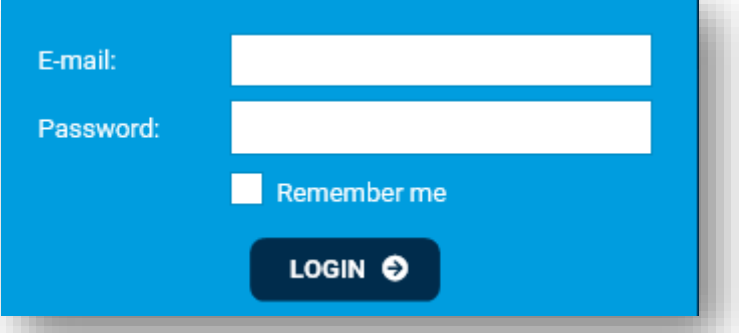

- 4. If you haven't signed up previously, there are 2 options to do so.
	- a. By clicking 'New Registration', or
	- b. By clicking the 'Facebook' or 'Google' sign-up buttons.

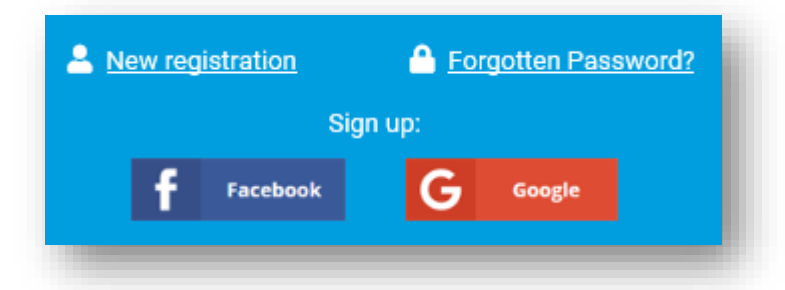

4(a). New Registration – Click on the 'New Registration' link and complete the required information.

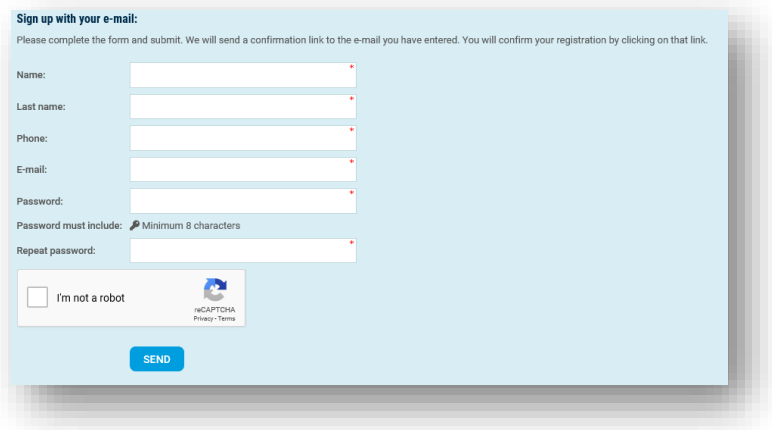

4(b). If booking through Facebook or Google, click the icons and follow the instructions to sign up.

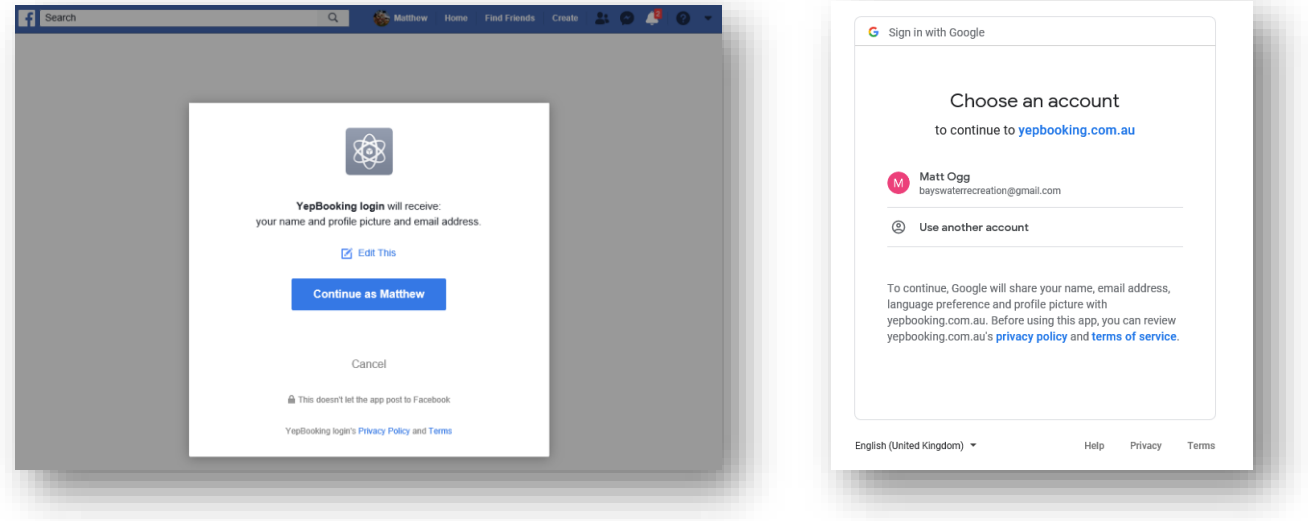

5. After you have logged in, find the facility and area you would like to book in to by looking at the tabs along the top of the page, and clicking on the desired tab.

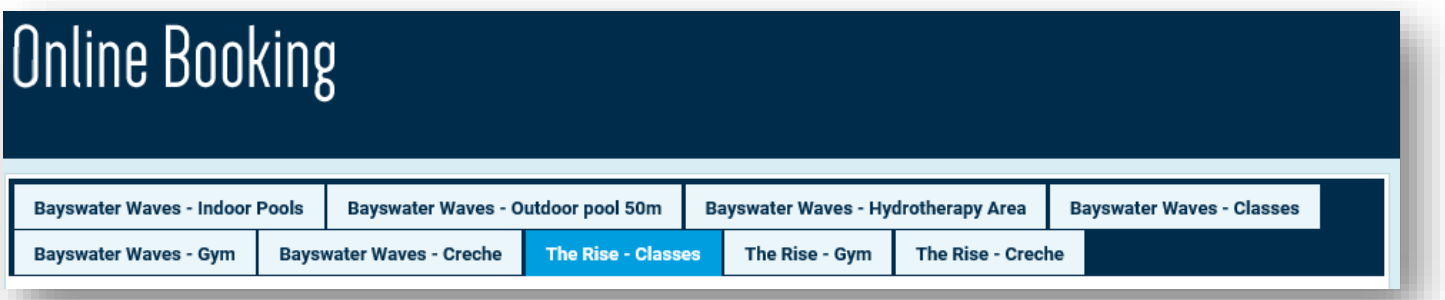

6. Class or time slots will appear in colour for the bookings that can be reserved. You are also able to view how many spots are left in that class or time slot. Bookings can only be made 48hrs in advance. Classes and time slots which read 'Not Allowed' do not fall within this 48hr period.

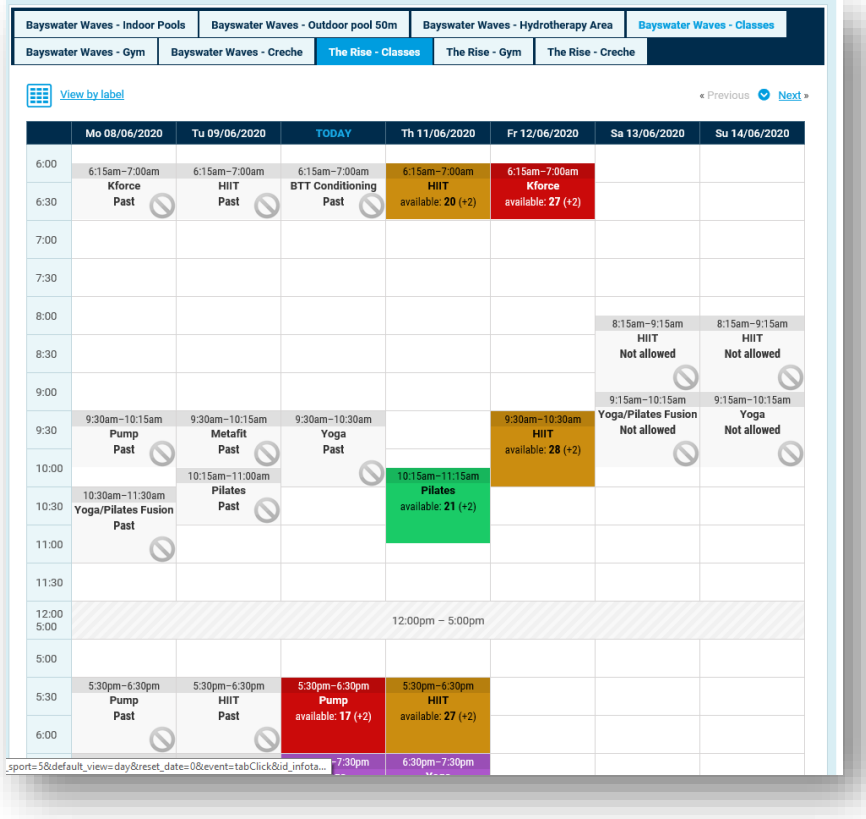

7. From here, simply click on the class or time slot you would like to book in to, and press the 'Book' button.

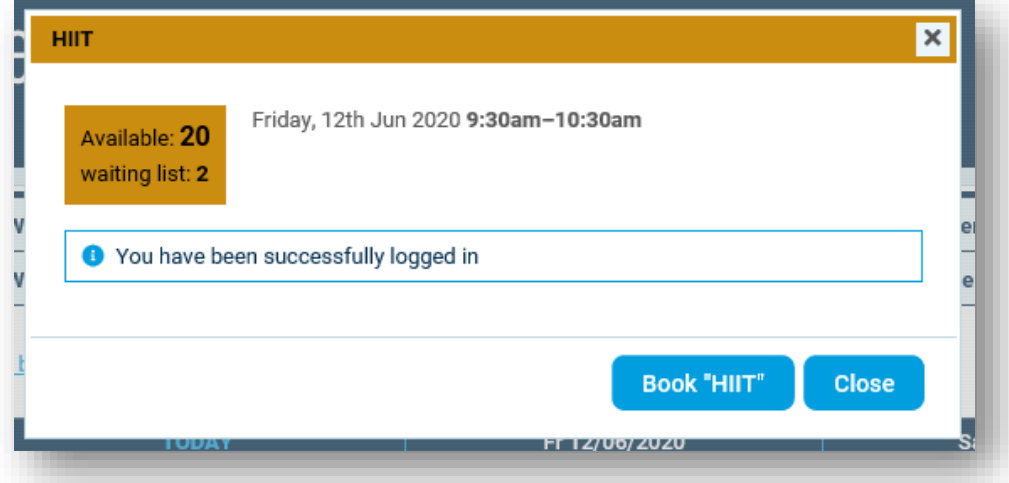

8. If you have booked correctly, you will receive the below pop up box, and confirmation sent to your email address.

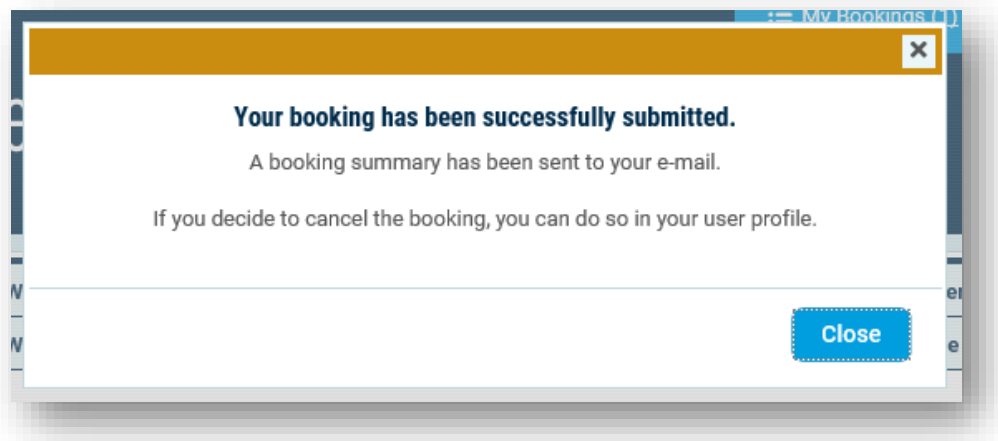

- 9. If you need to book in for an additional person who cannot booking for themselves, for whatever reason, simply repeat instruction 7.
- 10. To view the classes or times slots you have booked, simply click on 'My Bookings' up the top right of the page.

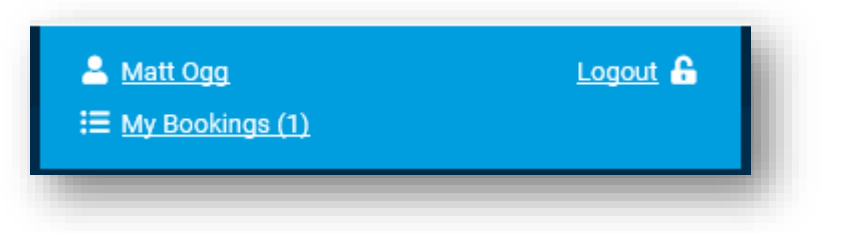

11. A list of booked classes or times will appear.

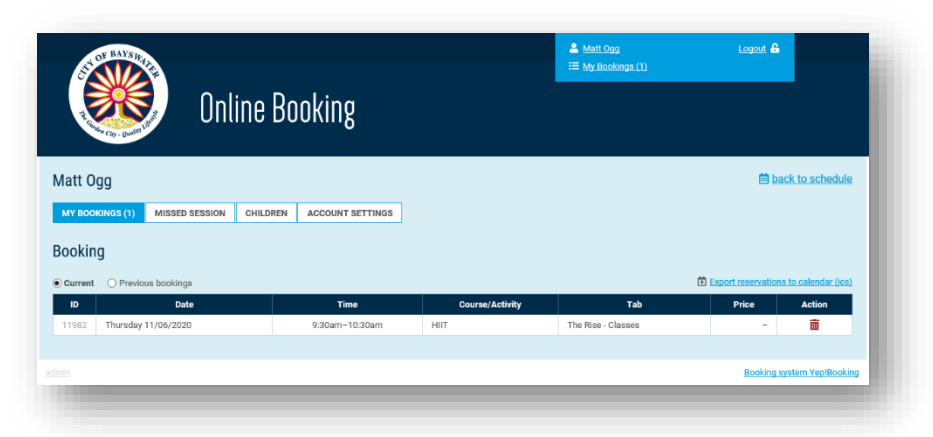

## **How to Cancel a booking in The RISE and Bayswater Waves Booking System**

If you have made a booking and are unable to make it for any reason, it is imperative that you cancel your booking, allowing for someone else to book in your place.

1. Click on 'My Bookings' up the top right of the page.

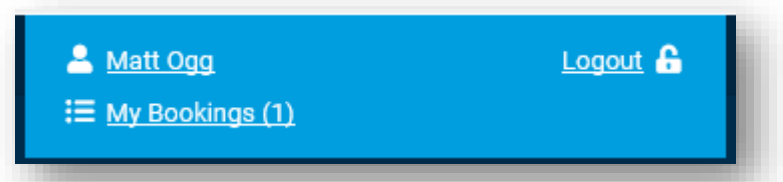

2. Find the class or time slot you would like to cancel.

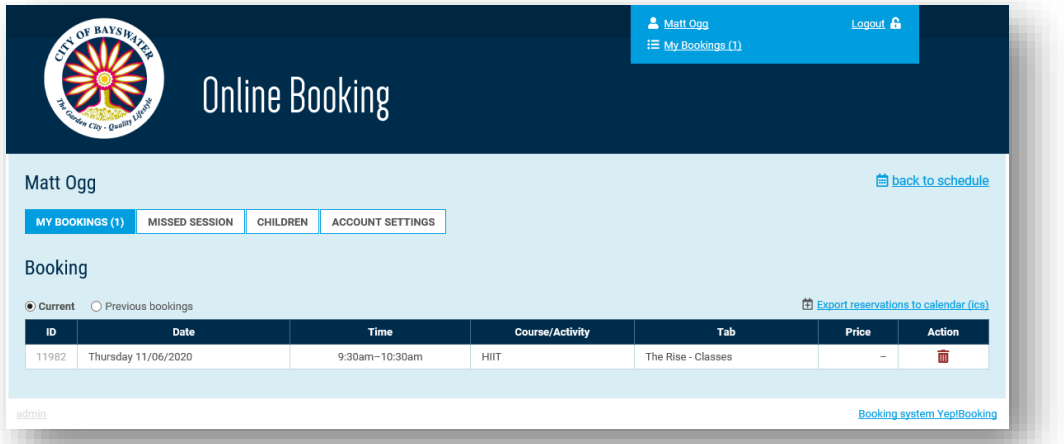

3. Find the little red bin icon that correlates with the class or time slot you'd like to cancel.

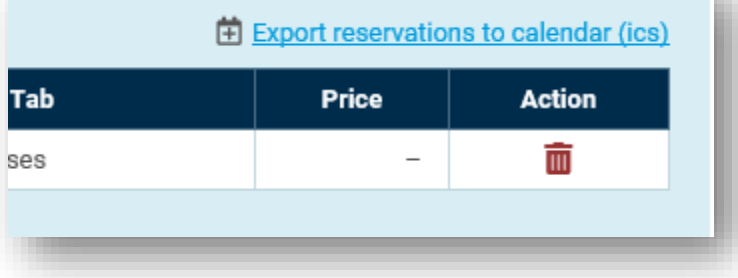

4. When the 'Are you sure you want to cancel booking?' box pops up, click 'Yes'.

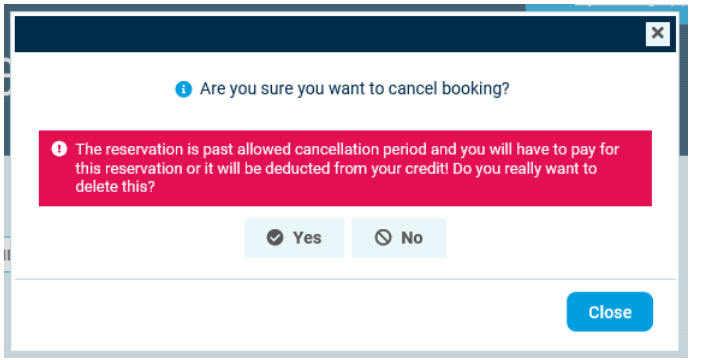

5. You will receive an email to confirm your cancellation.